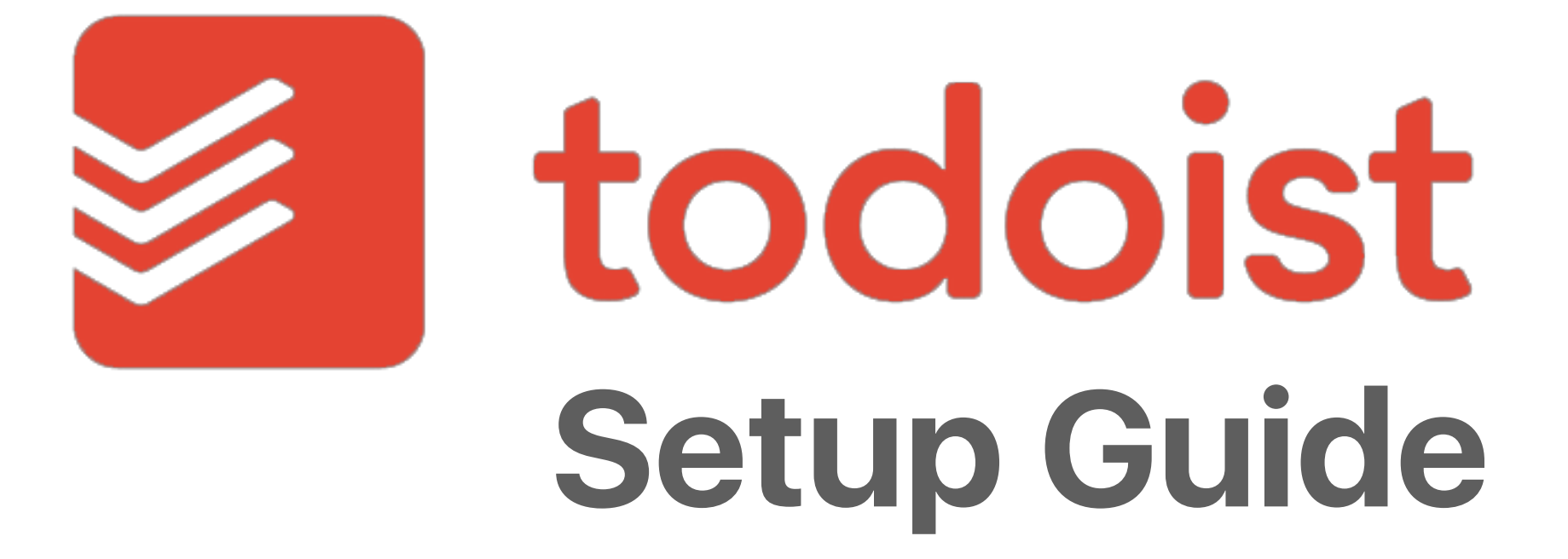

### | **Carl Pullein**

#### **Step 1 Download the app from your app store of choice**

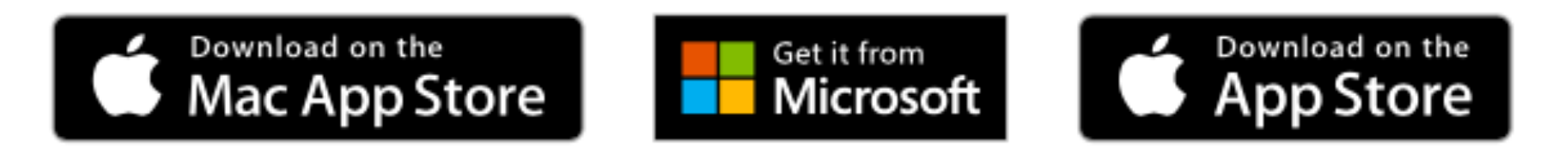

Todoist is available on almost all platforms. You can download the app for FREE on iOS, Mac OS, Windows, Android, Windows Mobile and Blackberry. You can also use Todoist on the web via [www.todoist.com](http://www.todoist.com)

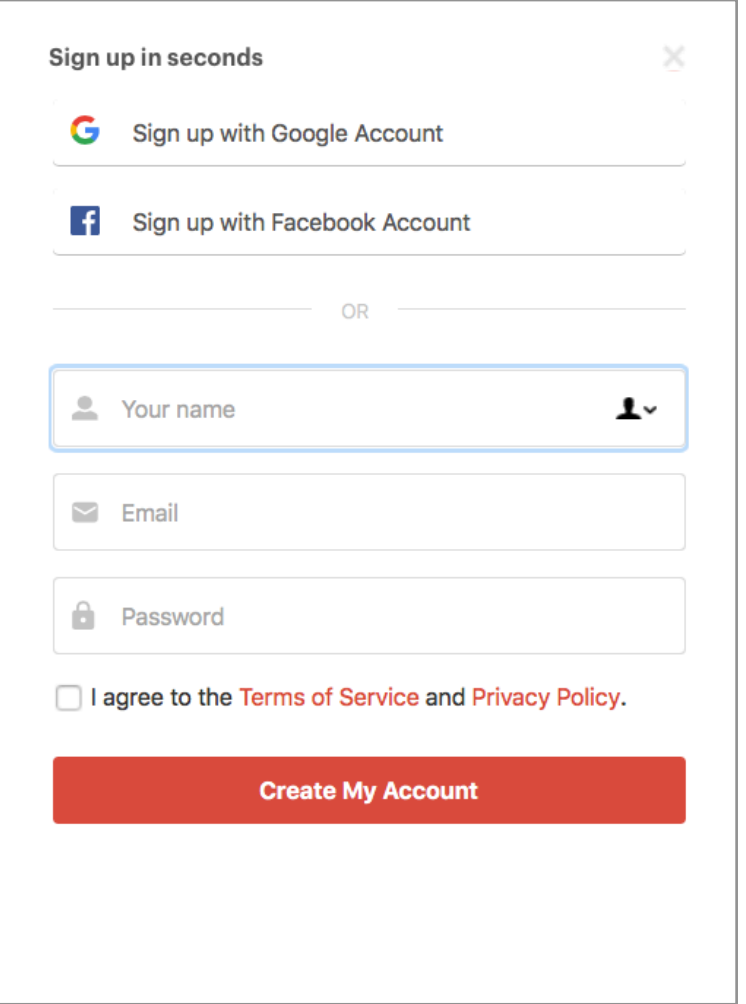

Once you open Todoist for the first time, you will be asked to create an account.

All you need is your email address and a password to get set up.

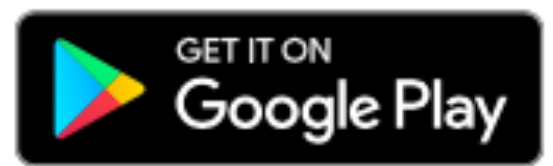

#### **Getting To Know Todoist The basic interface.**

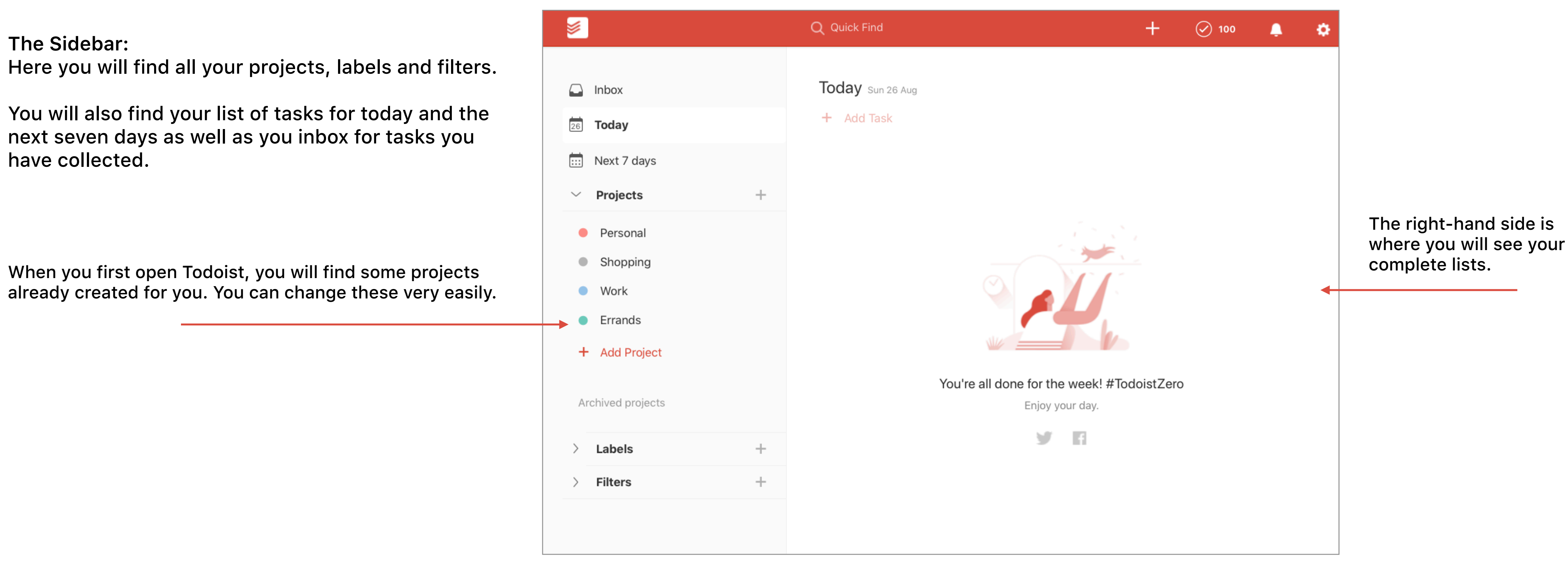

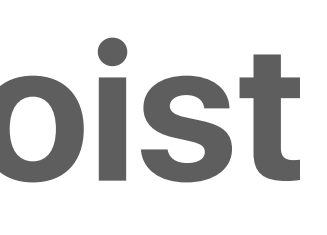

### **Getting To Know Todoist Creating tasks.**

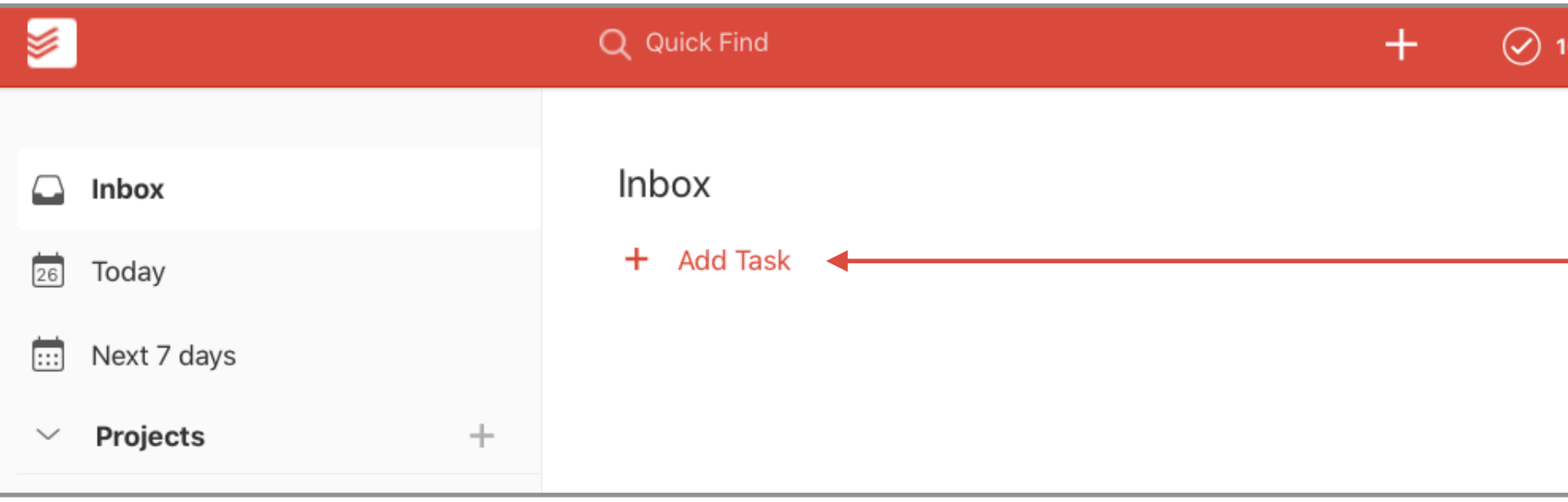

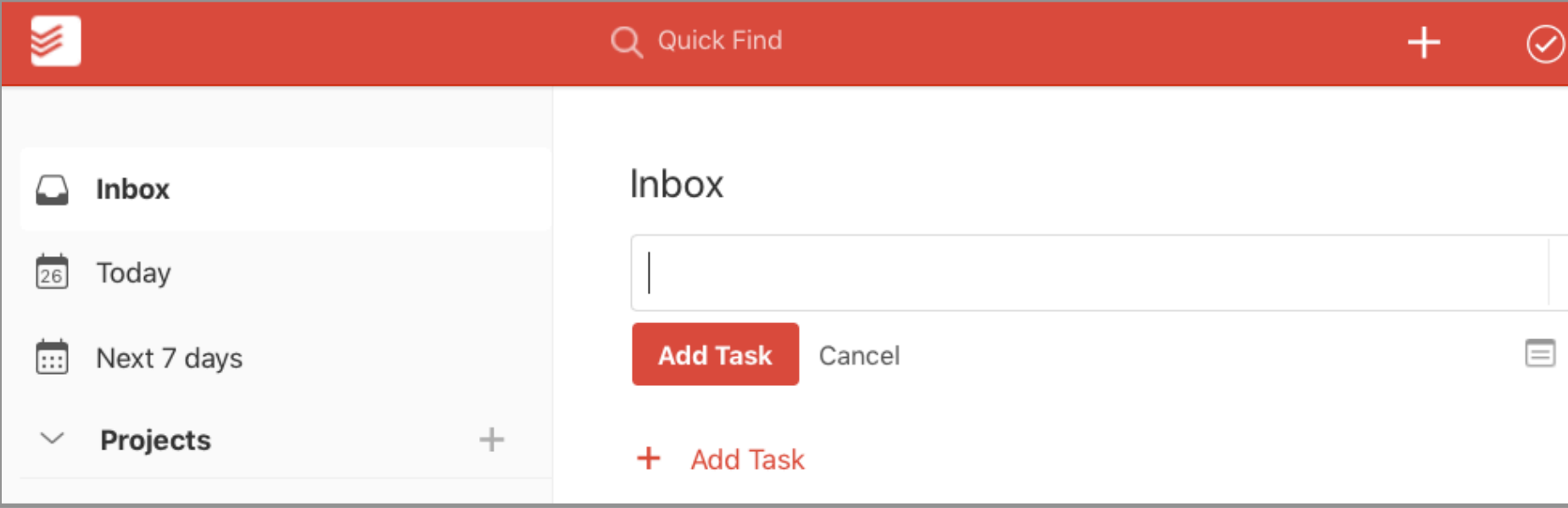

Click on your inbox to go to your inbox.

Click/tap the "+ Add Task" to create a task

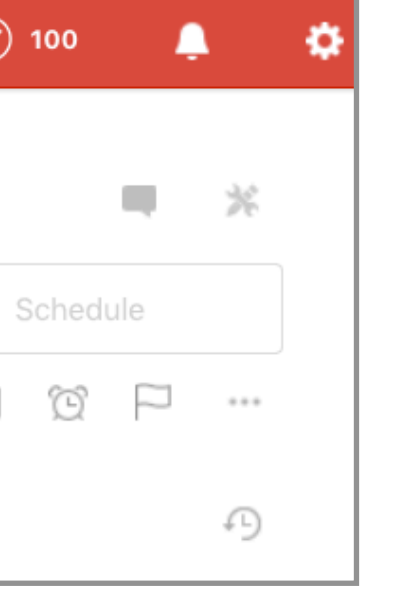

This will open a text field where you can write your task (When you hit return or "Add Task" it will automatically open up a new create task box)

**ADVANCED TIP:** You can create a task by hitting "q" anywhere within the app.

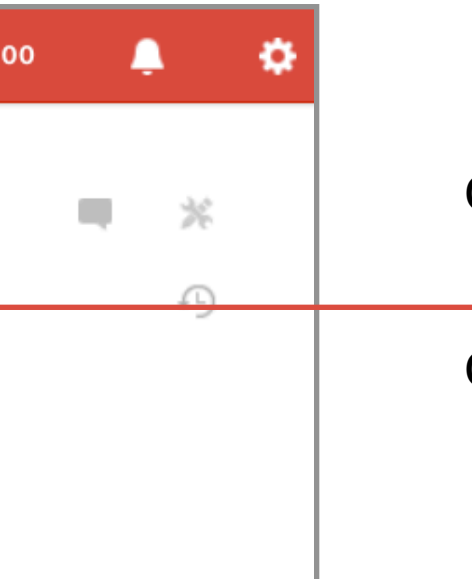

#### **Getting To Know Todoist Adding due dates.**

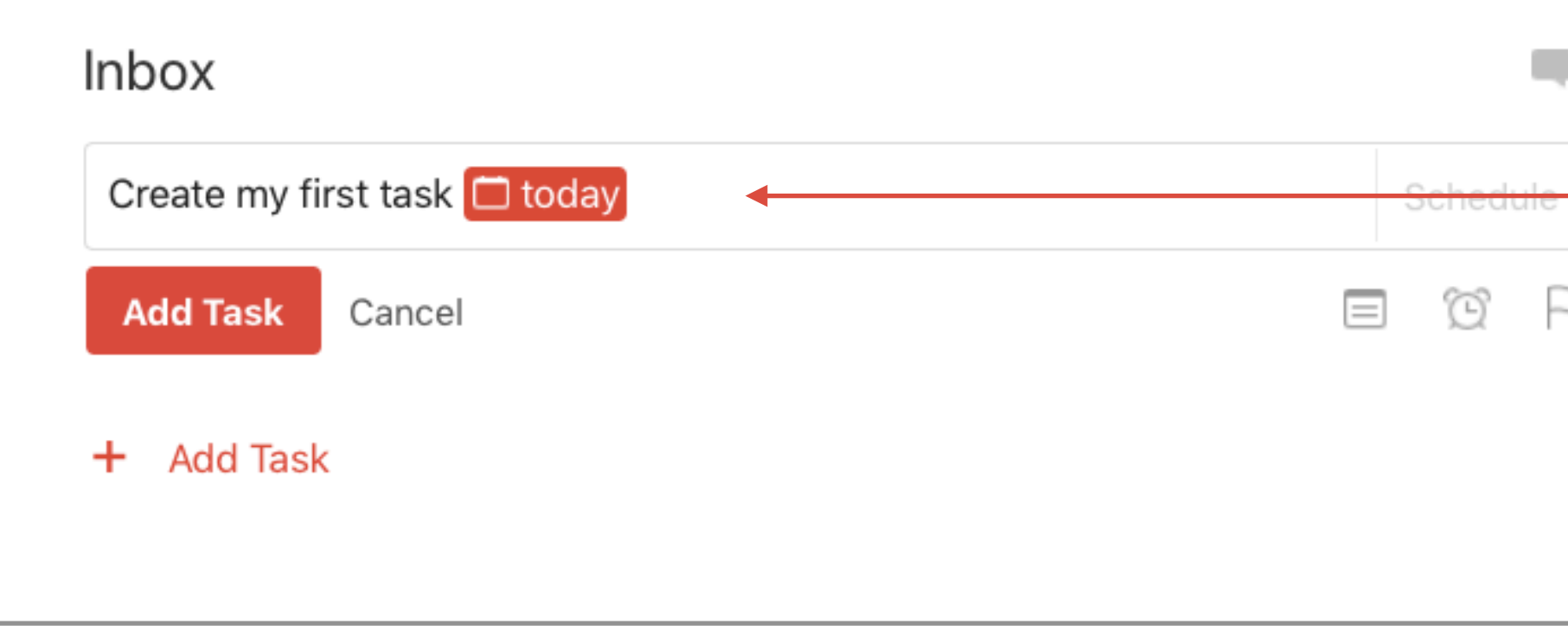

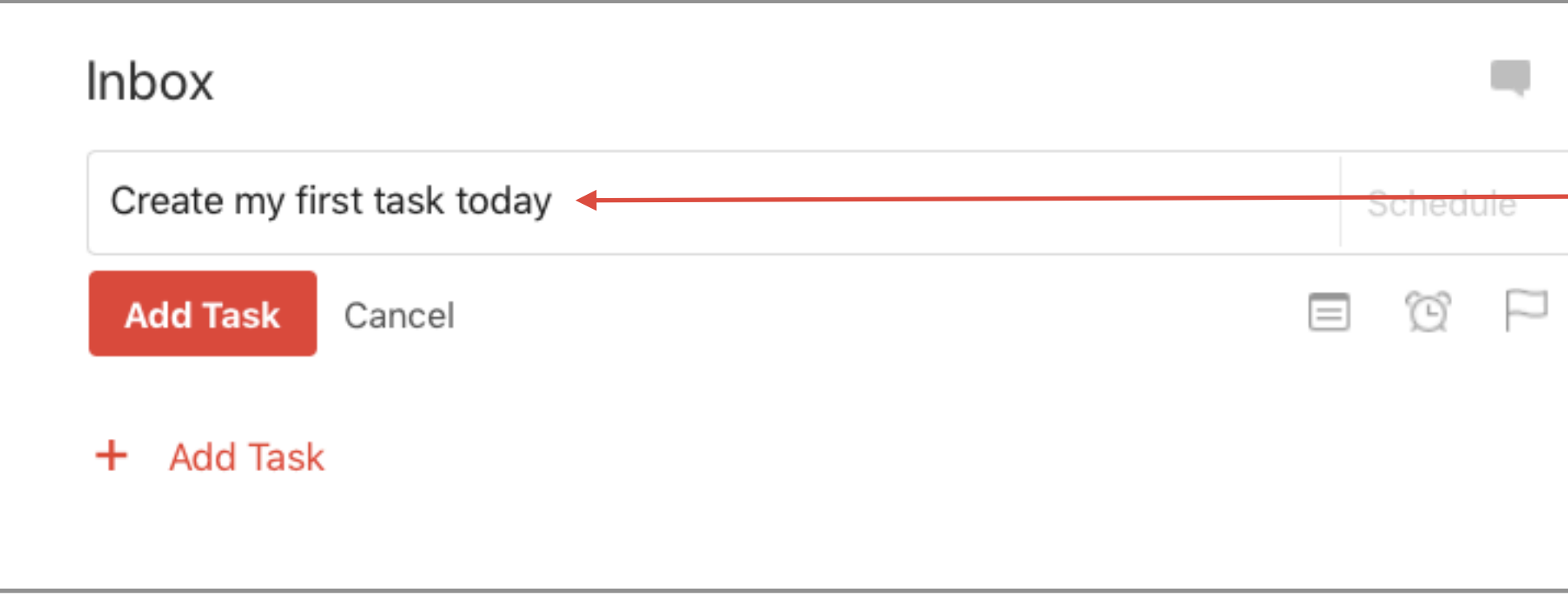

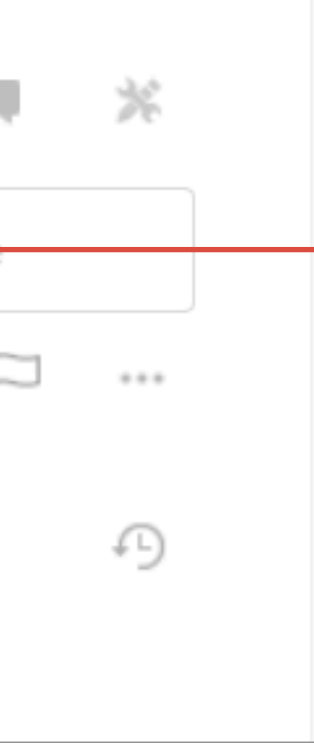

汖

 $\alpha \propto \alpha$ 

Ð

When you type a date, Todoist will automatically recognise the date and highlight the date. If you do nothing, that date will be added to the task.

If you do not want the date to be added, just click on the highlighted date and it will be removed as a date.

#### **Getting To Know Todoist Adding due dates.**

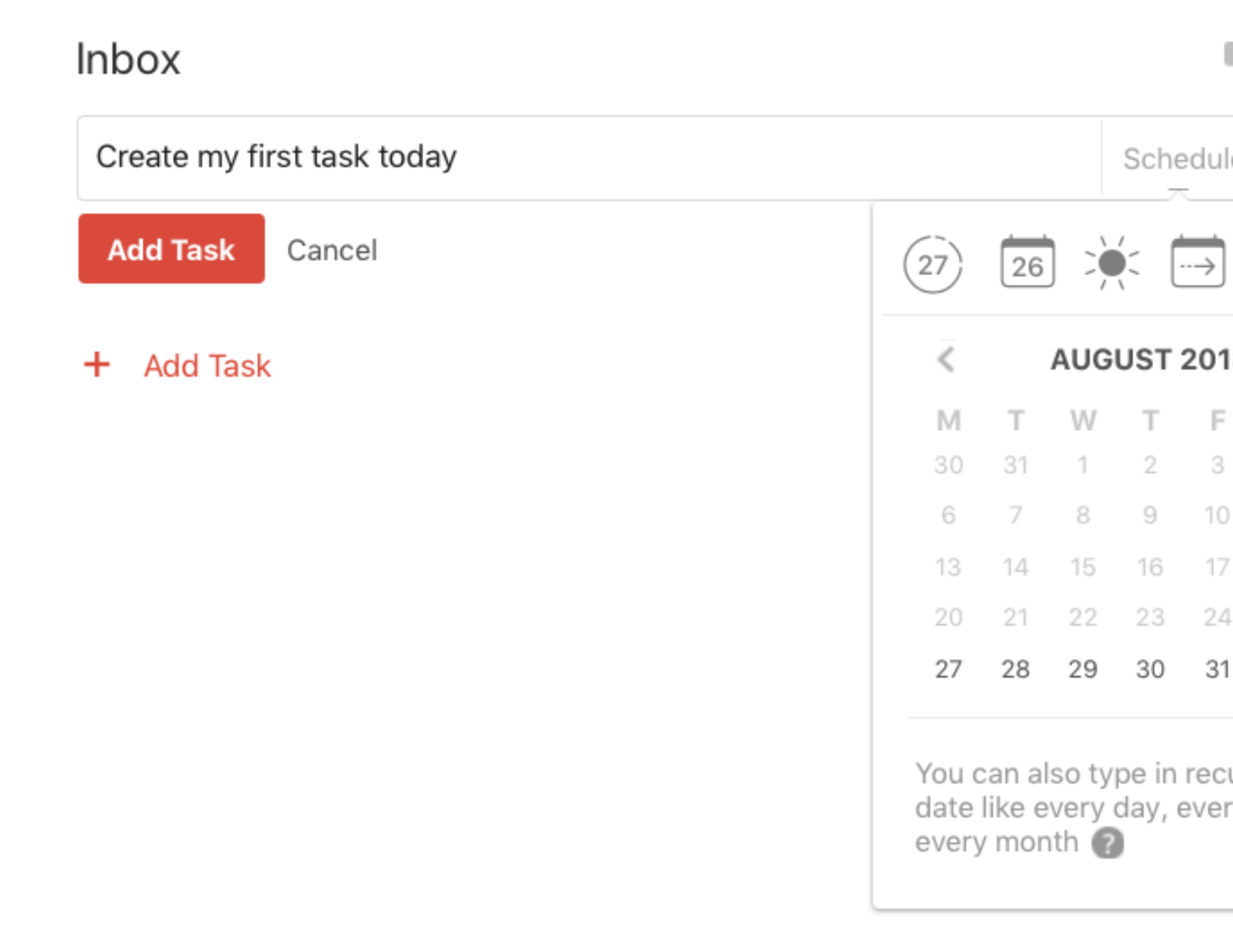

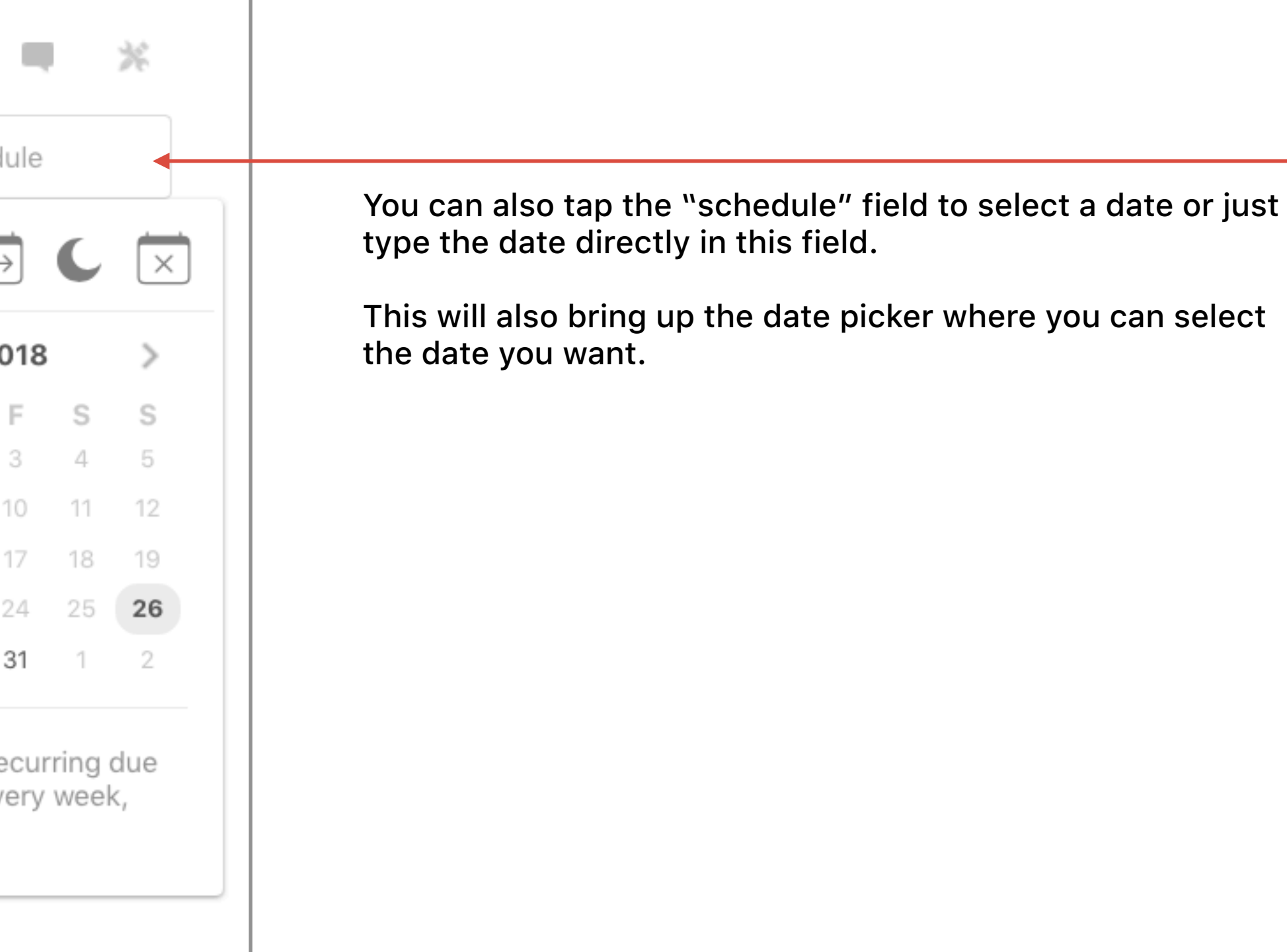

#### **Getting To Know Todoist Advanced dates**

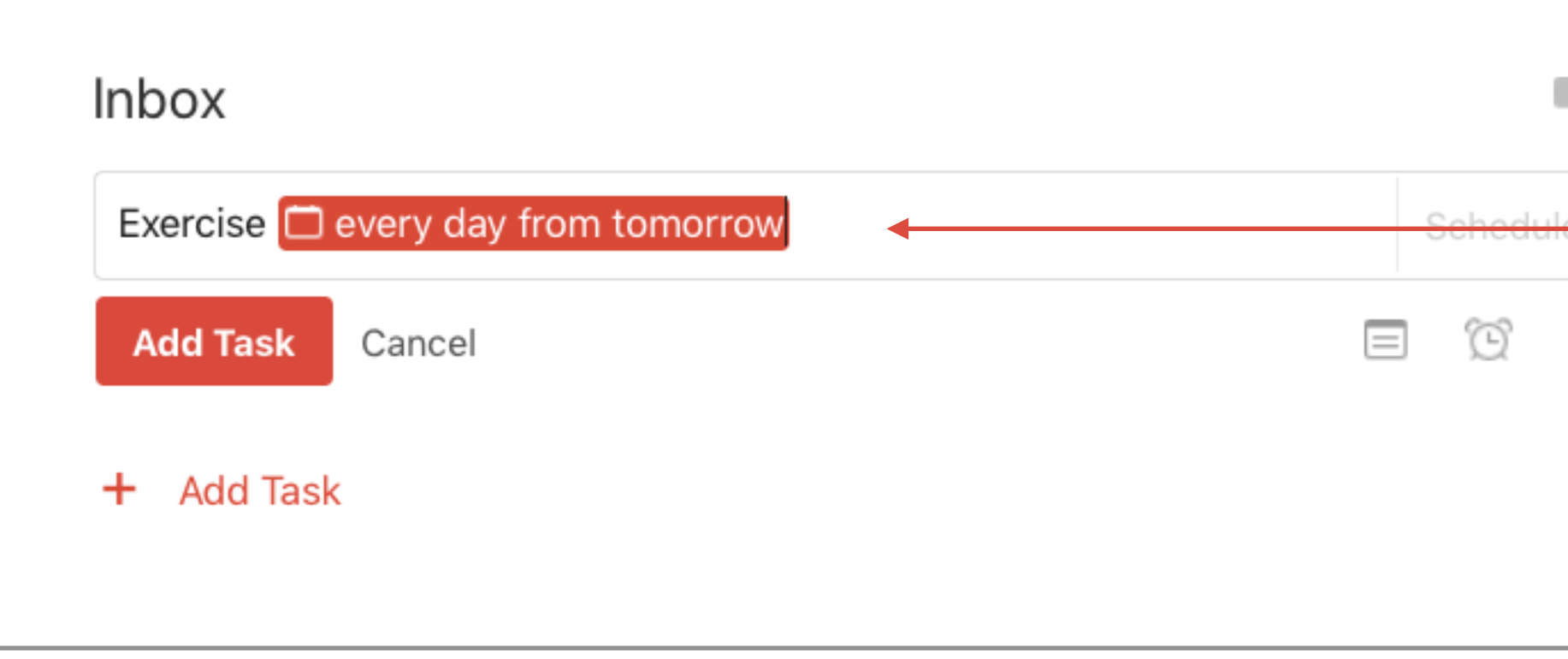

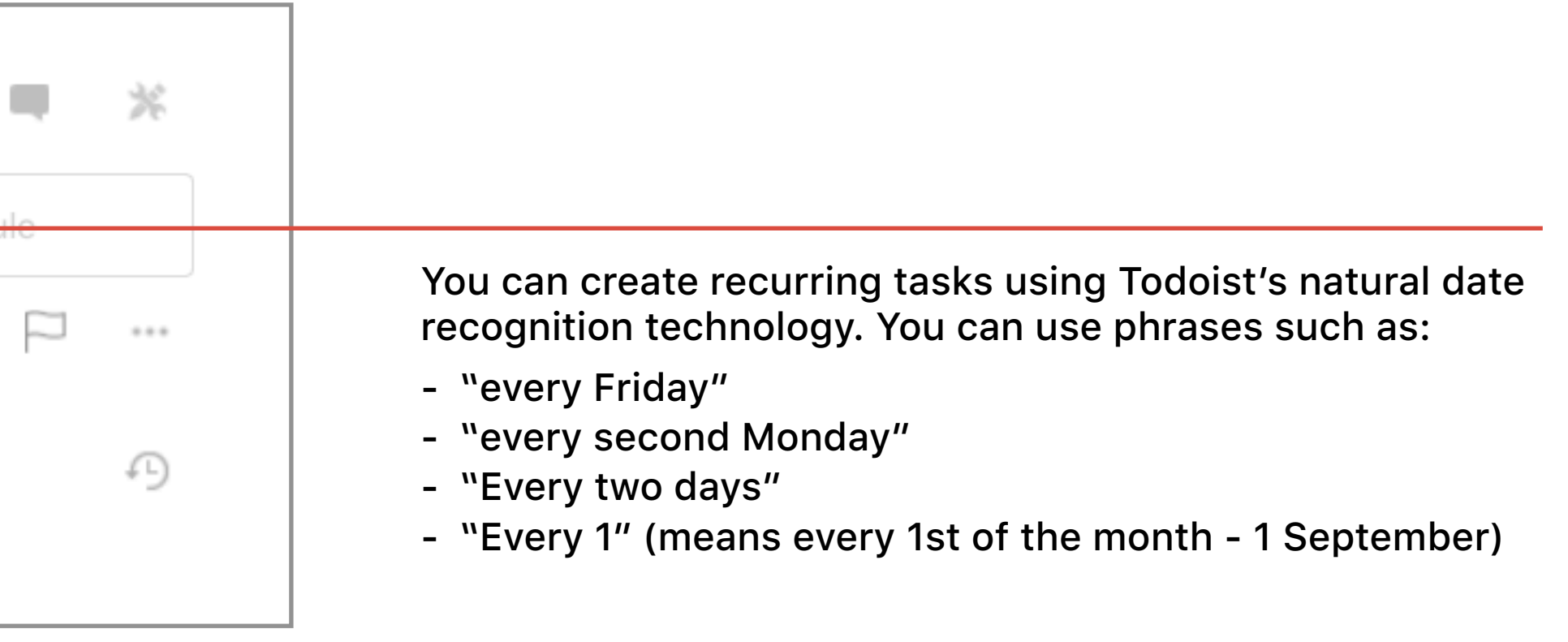

### **Creating Projects Editing the project list**

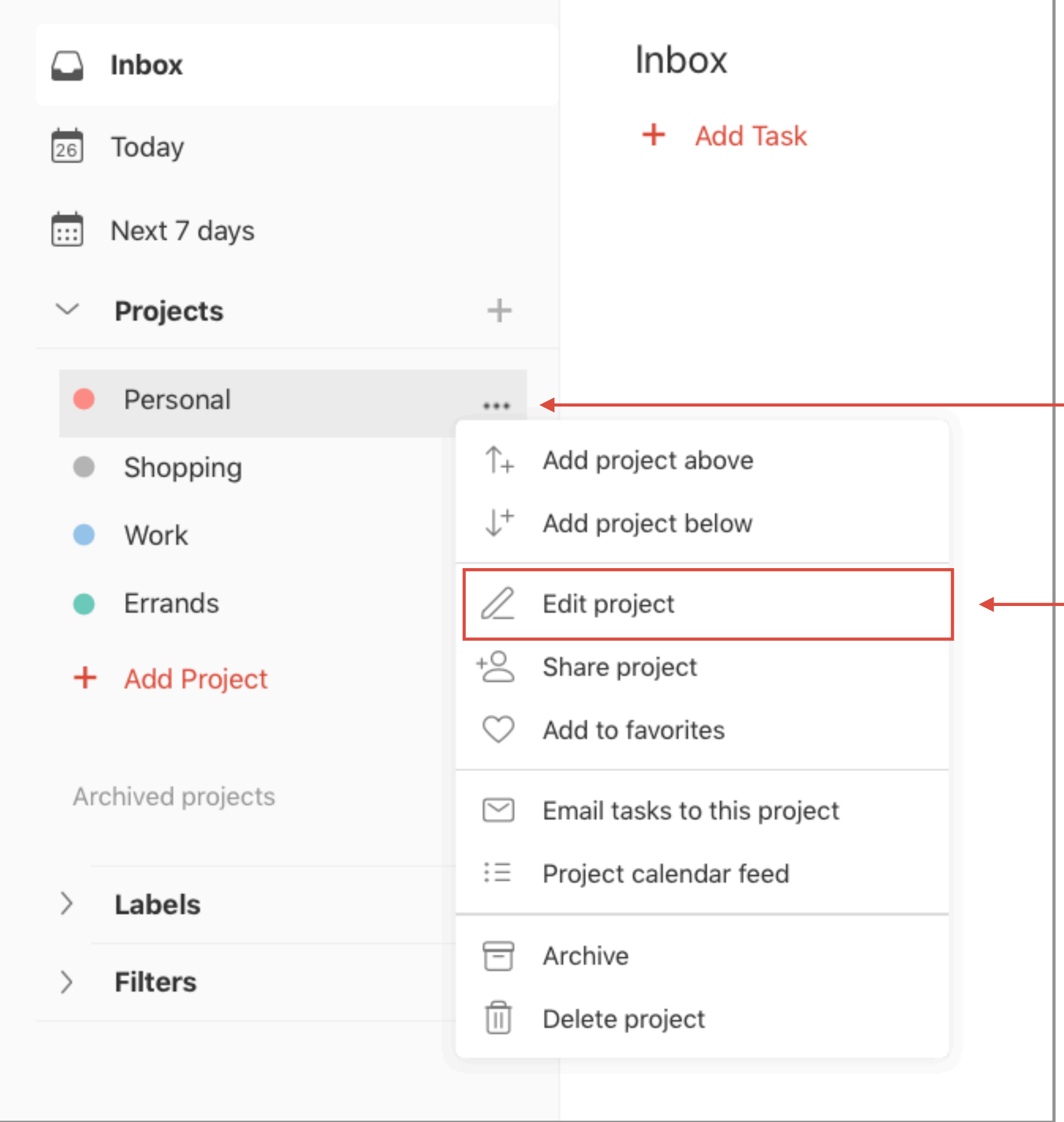

Click on the three dots at the side of the project.

From the drop-down menu select "Edit project"

#### **Creating Projects Editing the project list**

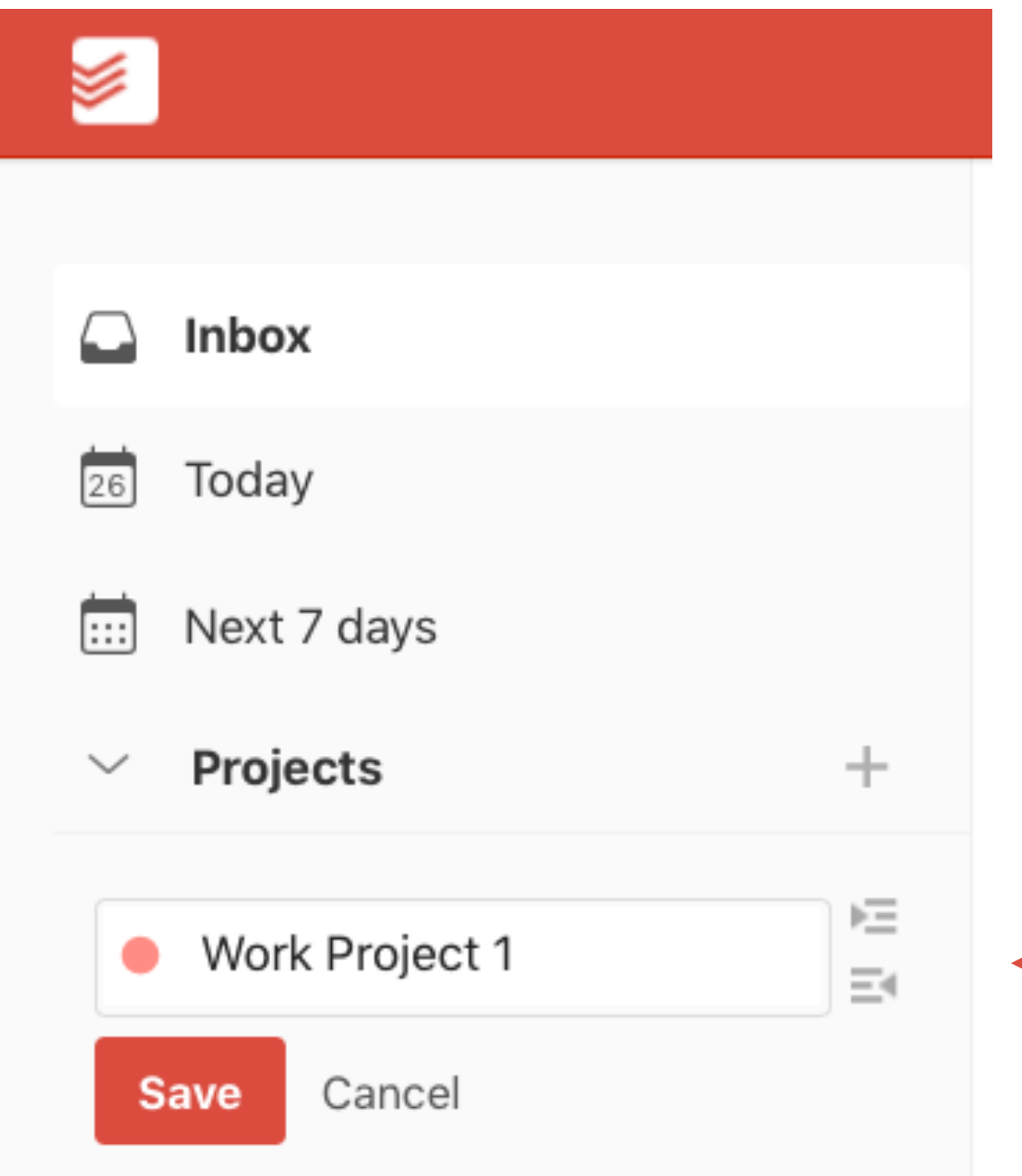

Clicking on the coloured dot will allow you to change the colour of the project.

You can type in the name of your project right here

# **Creating Projects**

**Creating a new project.**

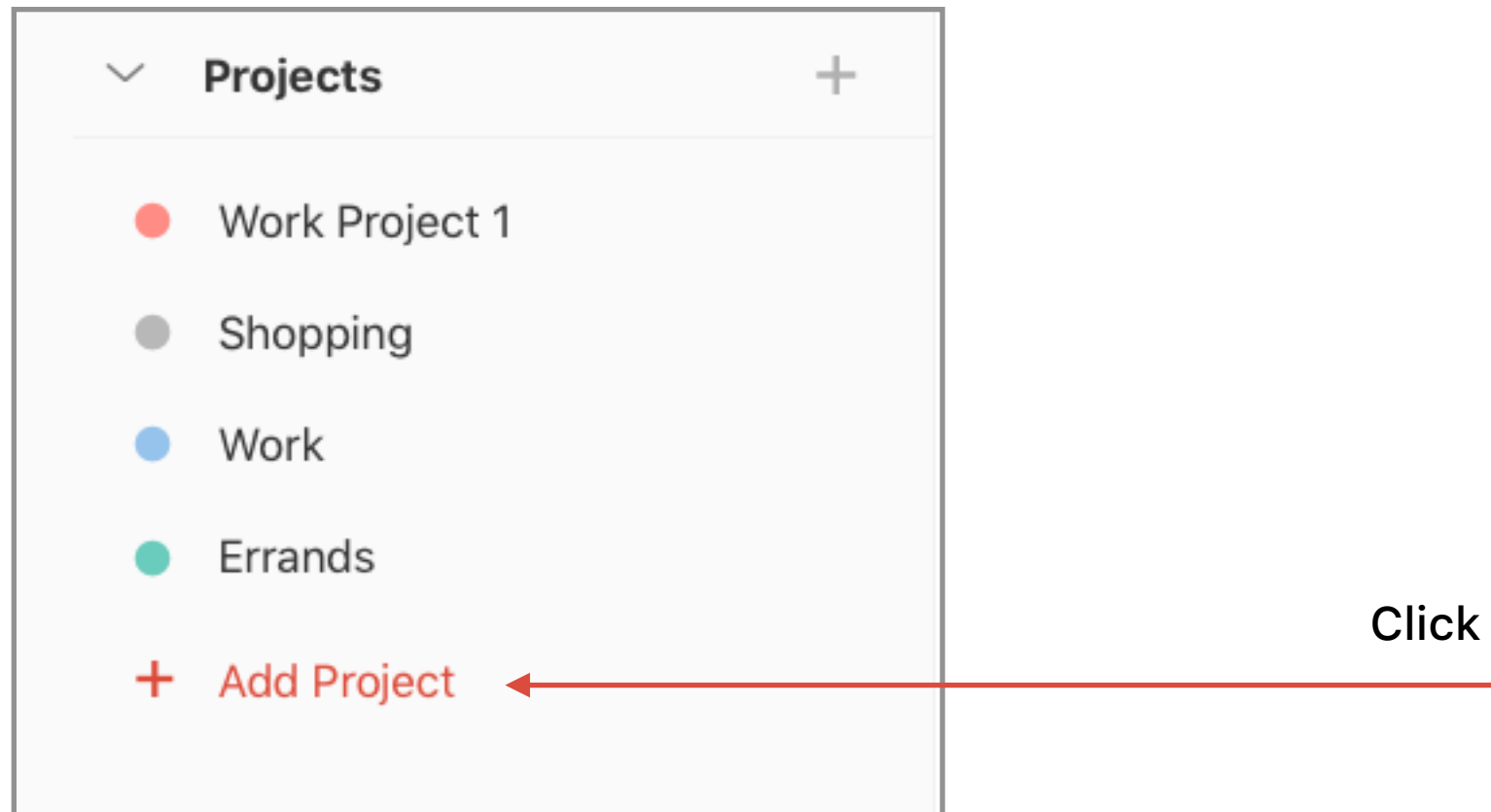

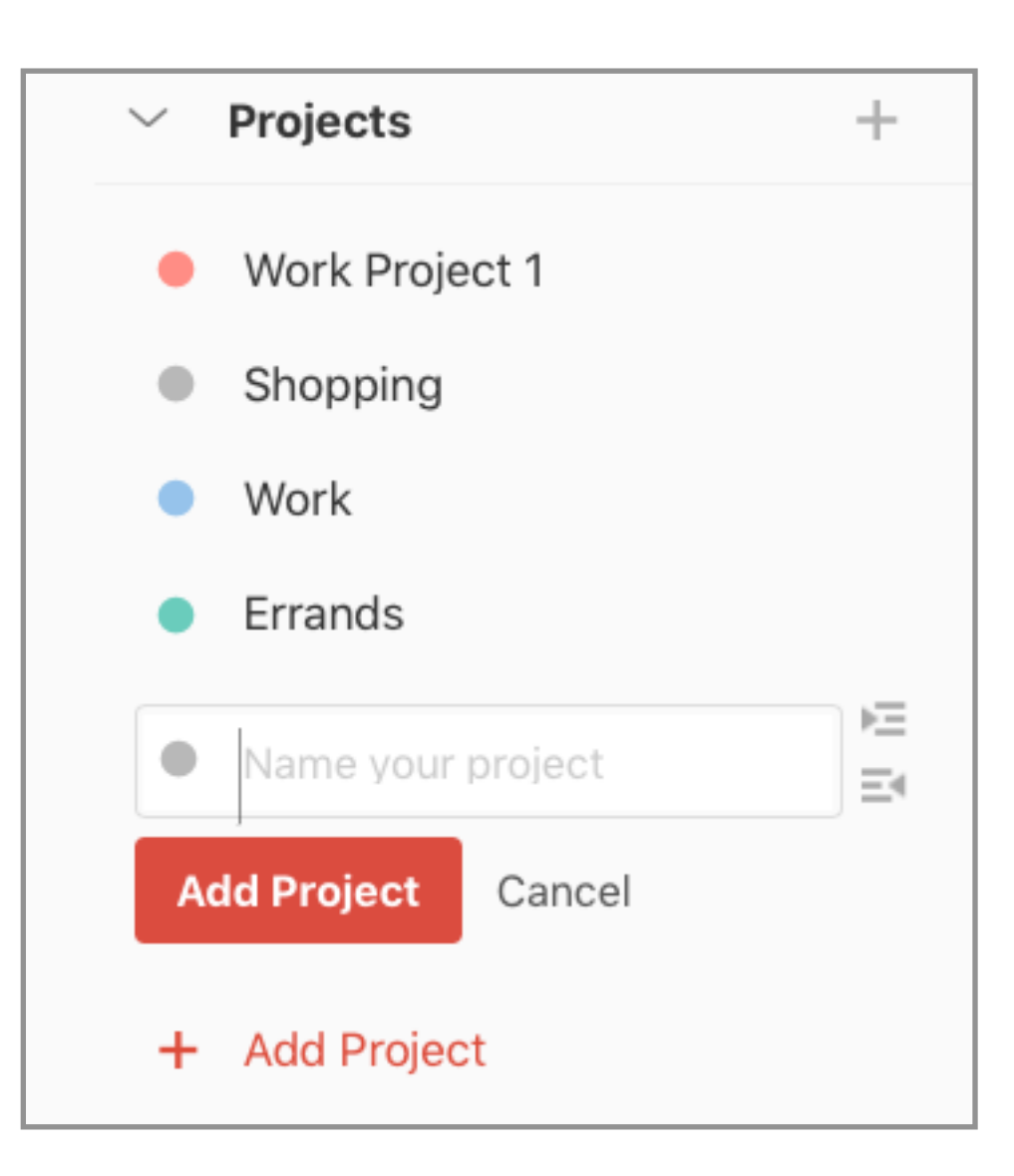

You can now create your new project. Once done, click **Add Project**

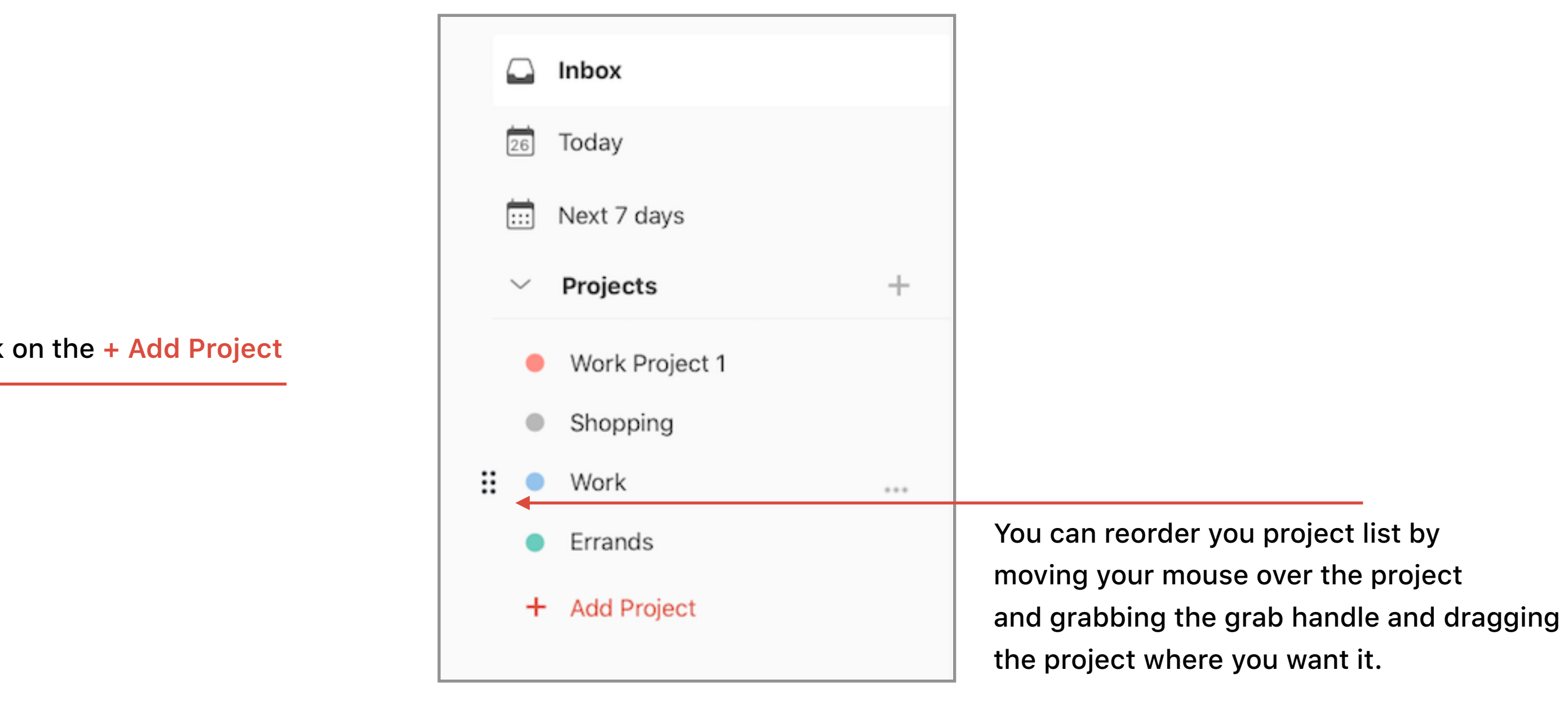

#### **Step 2 Collaborating with others**

Only those who have a premium/business Todoist account can share projects with others. Those using the free version, will only be able to see projects/tasks assigned to them.

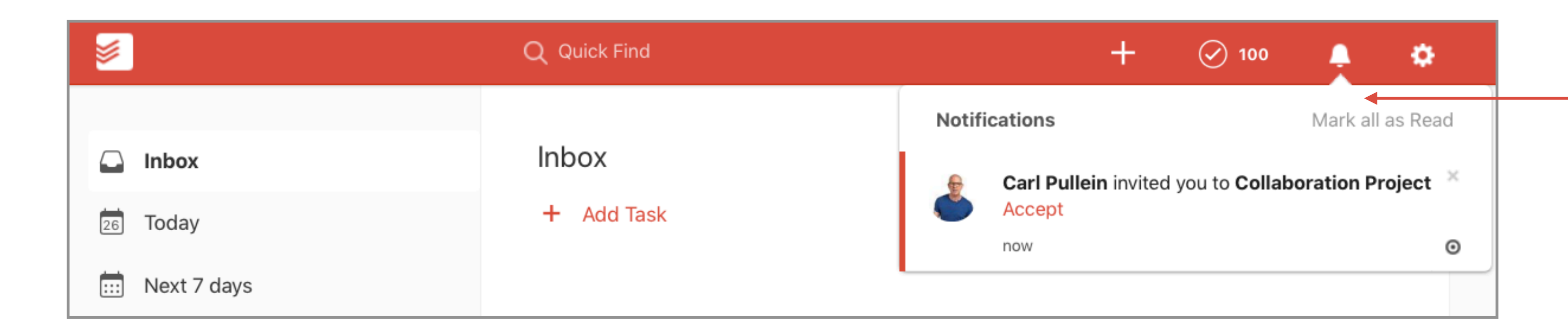

When you are invited to a project you will get a notification. Click on the notification and choose **Accept**

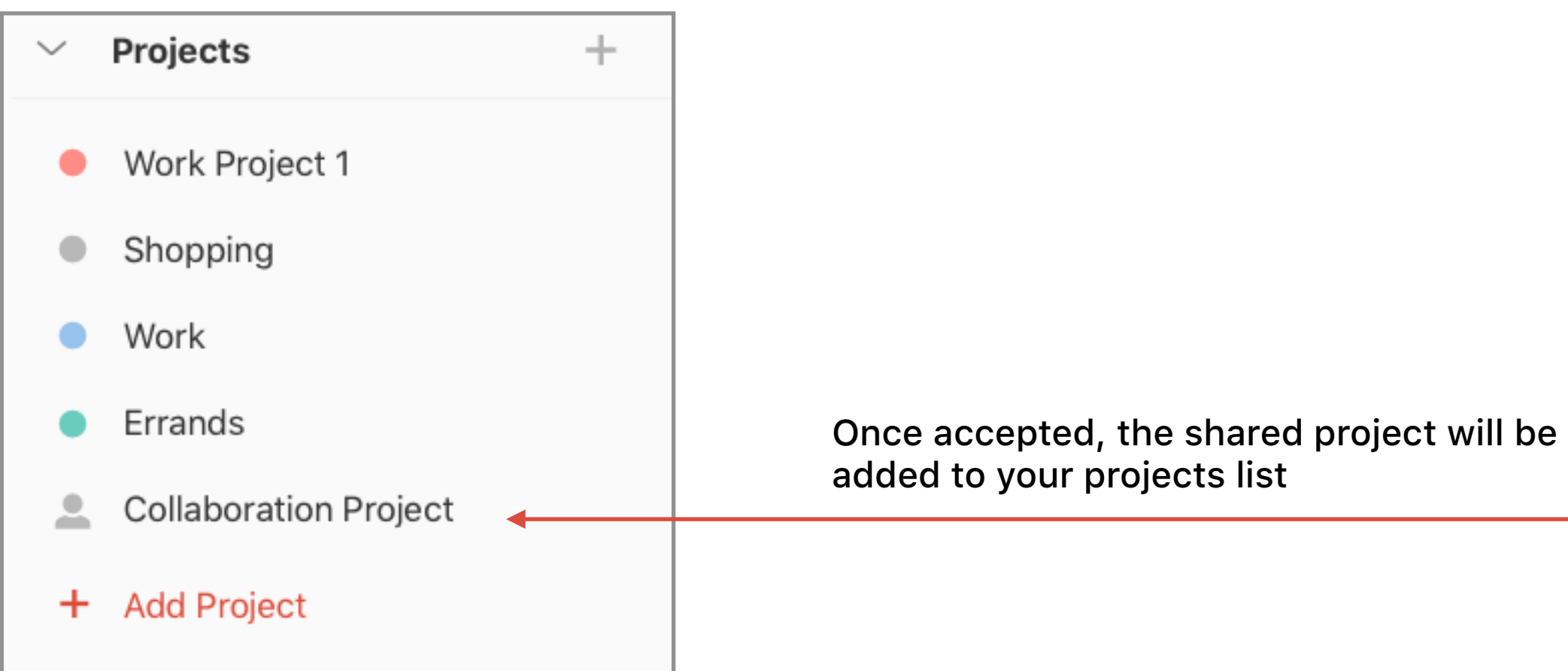

#### **Step 2 Collaborating with others**

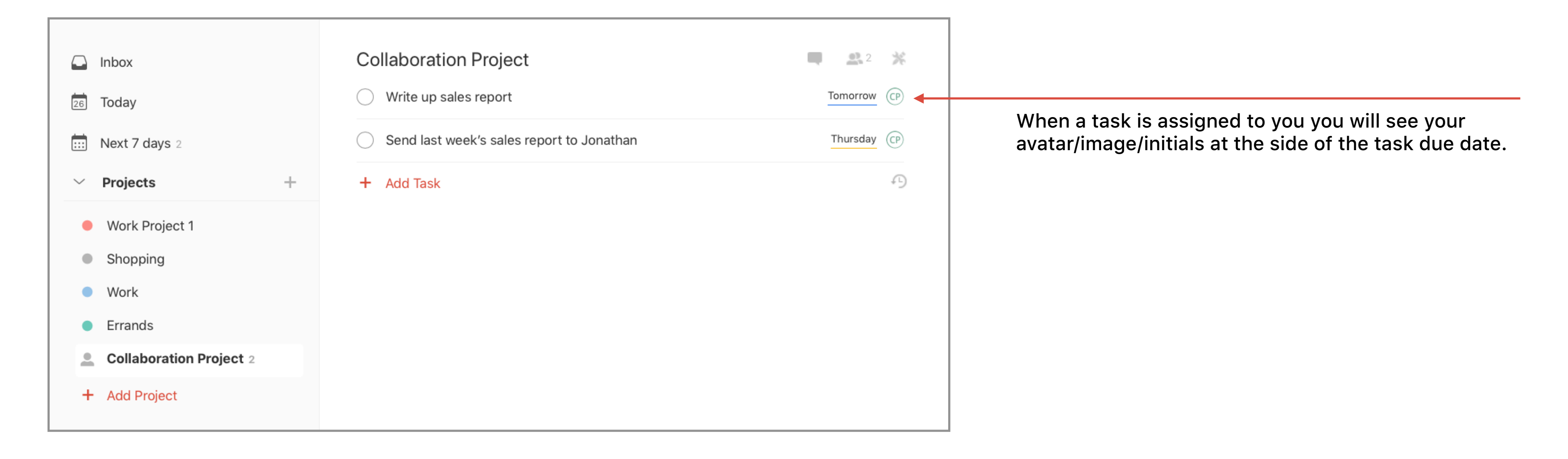

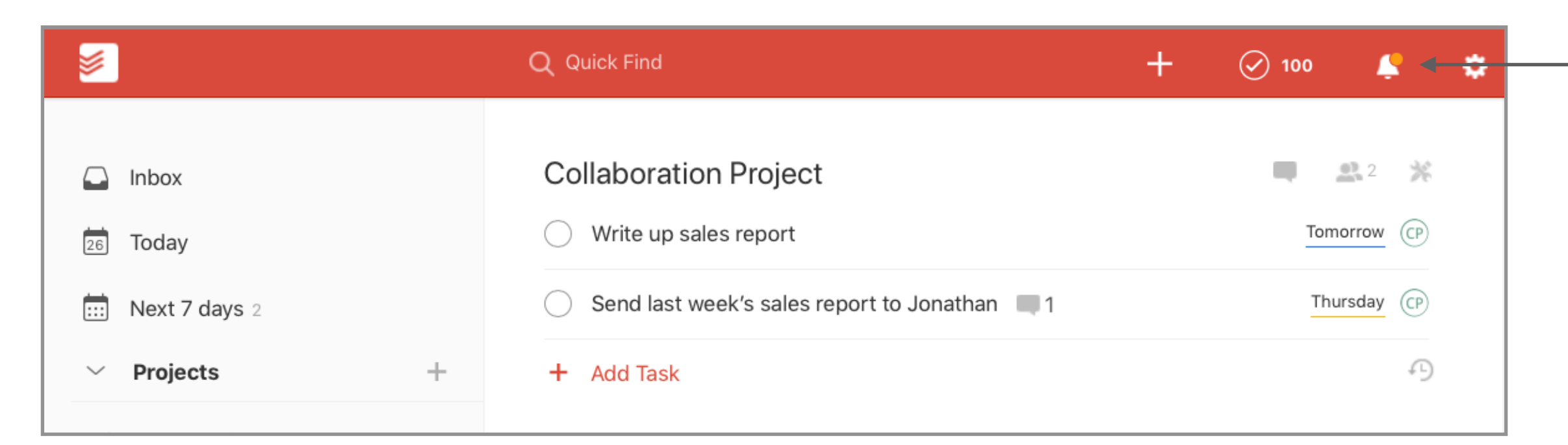

You will also see a little orange indicator to say you have a new task assigned to you.

#### **Step 2 Collaborating with others**

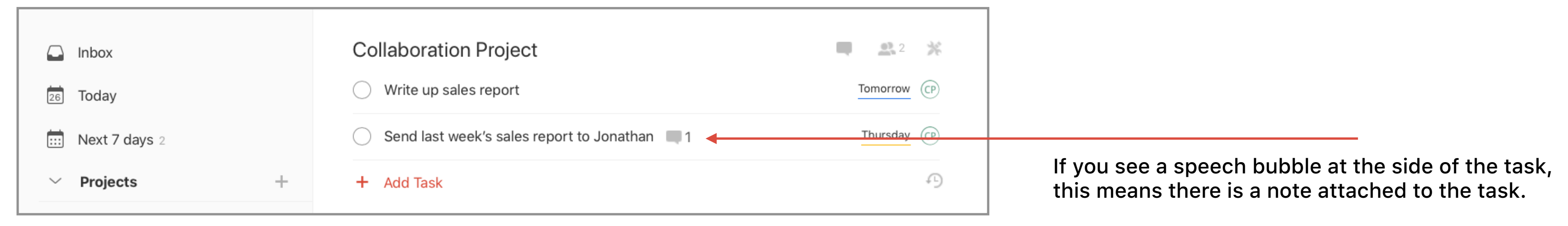

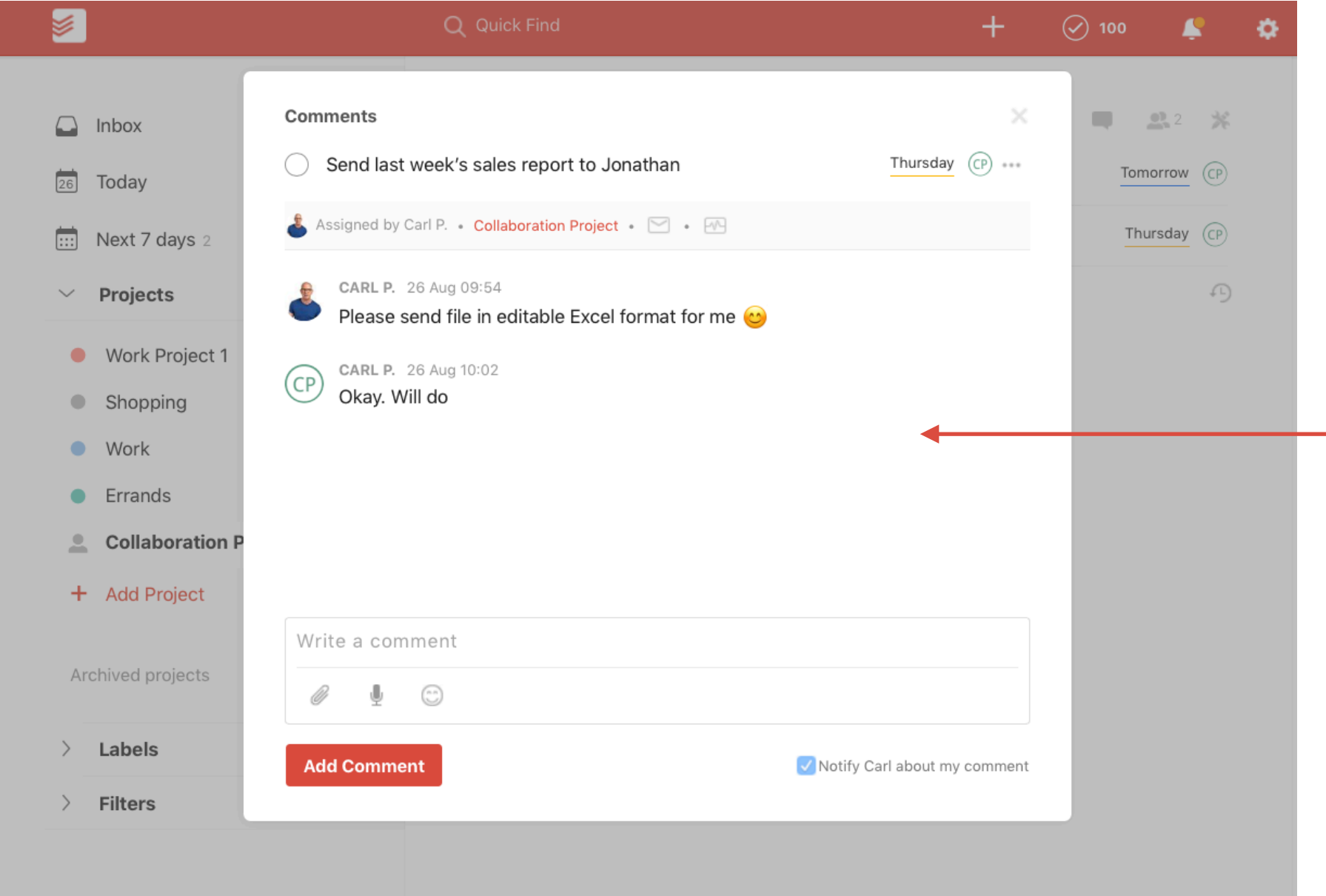

Clicking on the speech bubble will reveal the note. You can respond to the note by writing in the comment section.

## **Further information and set up guides**

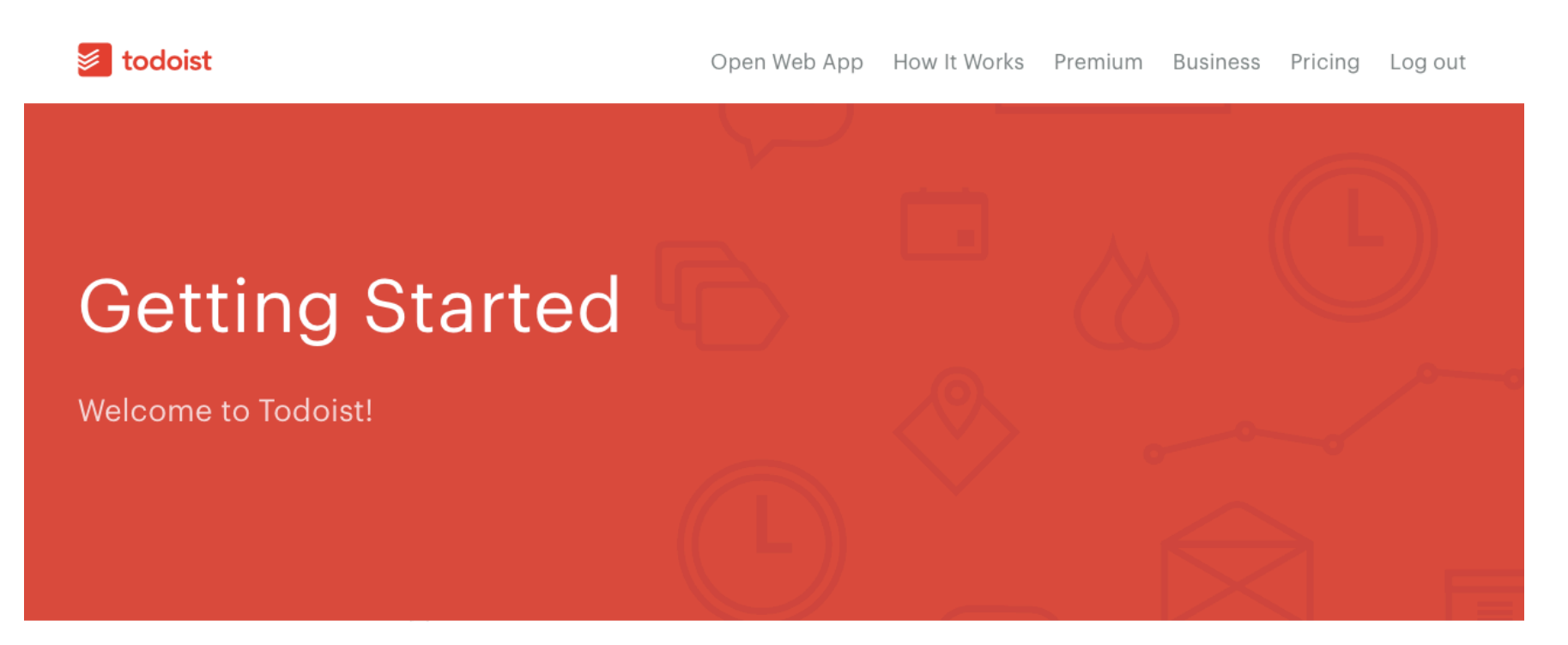

[Todoist's setup guide online.](https://todoist.com/guide/getting-started) 

3.6K views · 3 months ago

**Beginners Guide To Todoist PLAY ALL** If you are new to Todoist, here's where to start.

8K views · 3 months ago

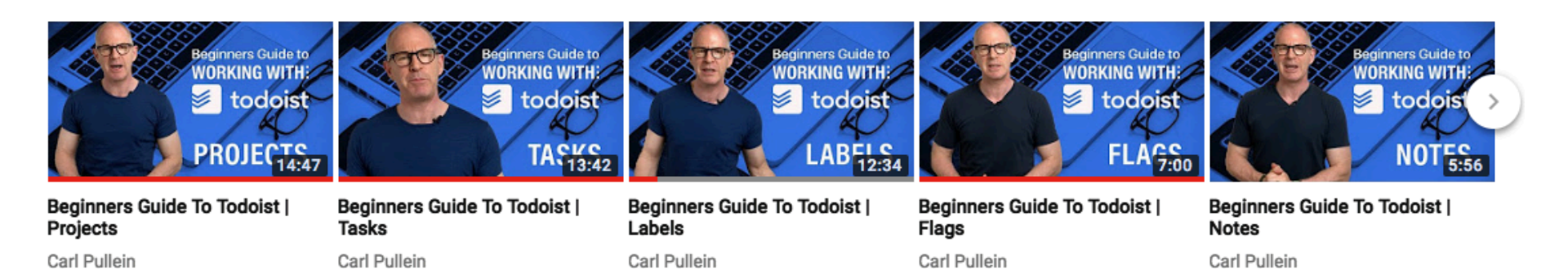

1.4K views · 2 months ago

1.6K views · 2 months ago

2.7K views · 3 months ago

A series of ten videos that take you through the setup step by step.

#### | **Carl Pullein** [www.carlpullein.com](http://www.carlpullein.com)